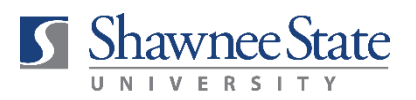

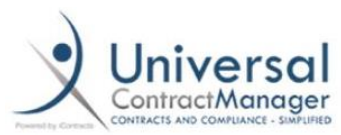

## **ICONTRACTS JOB AID ATTACHING A DOCUMENT TO AN EXISTING CONTRACT CONTAINER**

- 1. Navigate to the existing contract container.
- 2. Review the information in the "Summary" tab to ensure it is still accurate—price, company contact, etc. Some of this may change if you have a renewal contract (price, etc.). To edit information, click the pencil icon. *Be sure to enter the full budget account number.*
- 3. Click the "Attachment(s)" tab. **Summary J** Attachment(s) **Notes**
- 4. Click the icon that looks like a page with a blue arrow pointing upward (located on the right side of your screen).

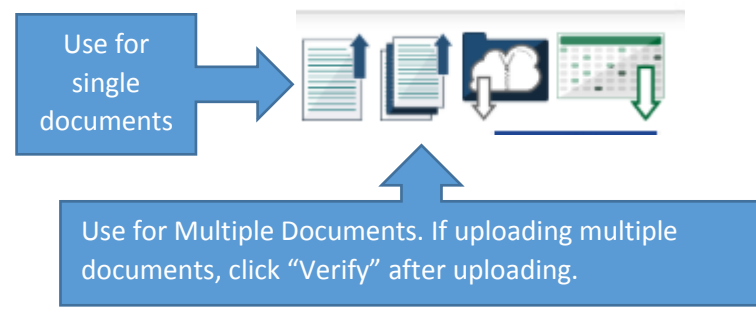

5. Name the document, select the appropriate category from the drop-down menu, and select "Draft" for document state. Browse out to attach your file or drag and drop into the file box. There is no need to provide a document description or to check the "Make this the Primary Document" box. Click "Save." NOTE: If uploading multiple documents, click "Verify" after uploading.

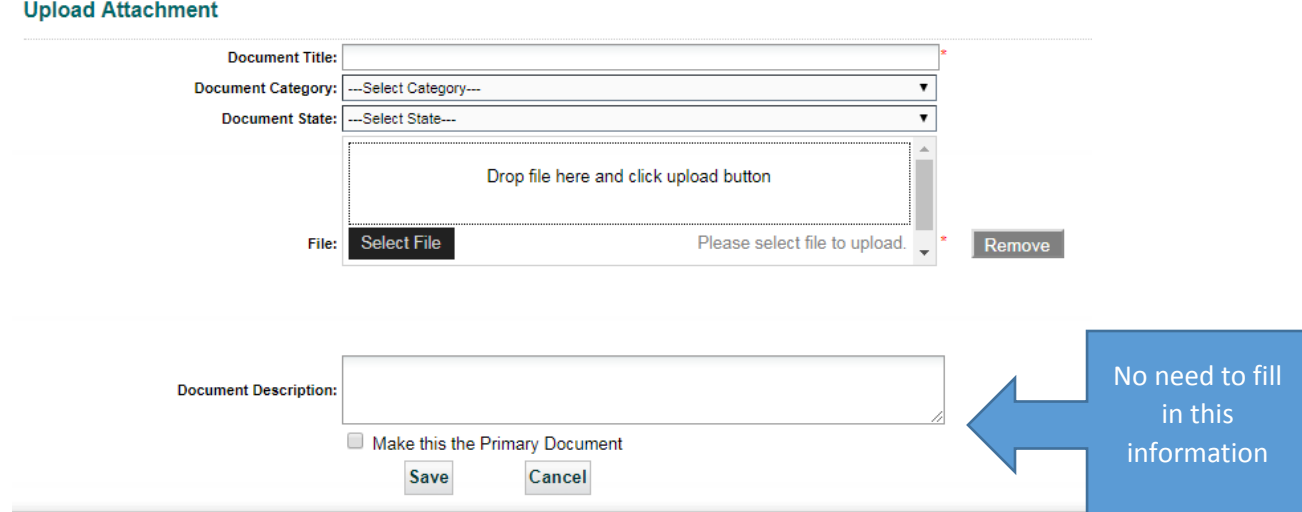

6. After you've uploaded your document(s), move the contract into "Preliminary Review" in the workflow by clicking the dropdown menu in the upper right-hand corner. This will alert the Contracts team that there is a new document in the container that needs to be reviewed.

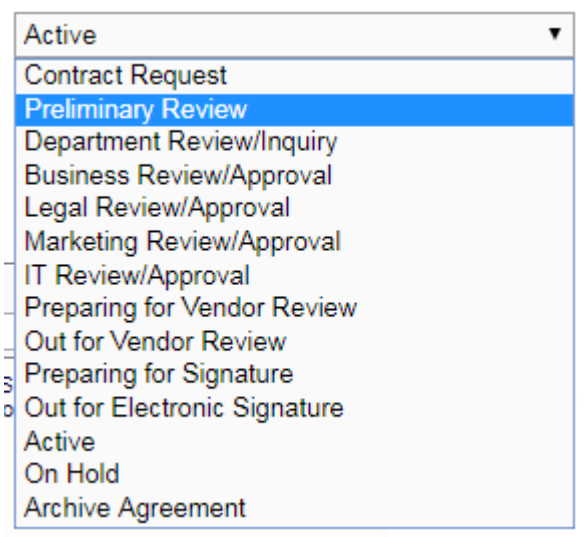

- **PLEASE NOTE: ICONTRACTS DOES NOT INTEGRATE WITH BEARTRAX. AFTER COMPLETING A CONTRACT IN ICONTRACTS, YOU WILL STILL NEED TO SUBMIT A PURCHASE ORDER THROUGH BEARTRAX TO INITIATE PAYMENT.**
- **PLEASE ALLOW SUFFICIENT TIME FOR CONTRACT REVIEW TO AVOID ANY DISRUPTION IN SERVICES. A REQUEST TO EXPEDITE A CONTRACT REVIEW SHOULD BE A RARE OCCURRENCE RESERVED FOR UNUSUAL CIRCUMSTANCES.**